## **PCRaster Software downloading step by step:**

With this document you will be able to download and install all of the components needed for a full installation of PCRASTER for windows.

First you must download the install file (around 13 MB)

- 1. PCRaster web page: http://www.pcraster.nl/
- 2. From the Home left side menu click: "Main Product"
- 3. then click on the word "link" (see below) to go to: http://pcraster.geog.uu.nl/pcrwin32/index.html

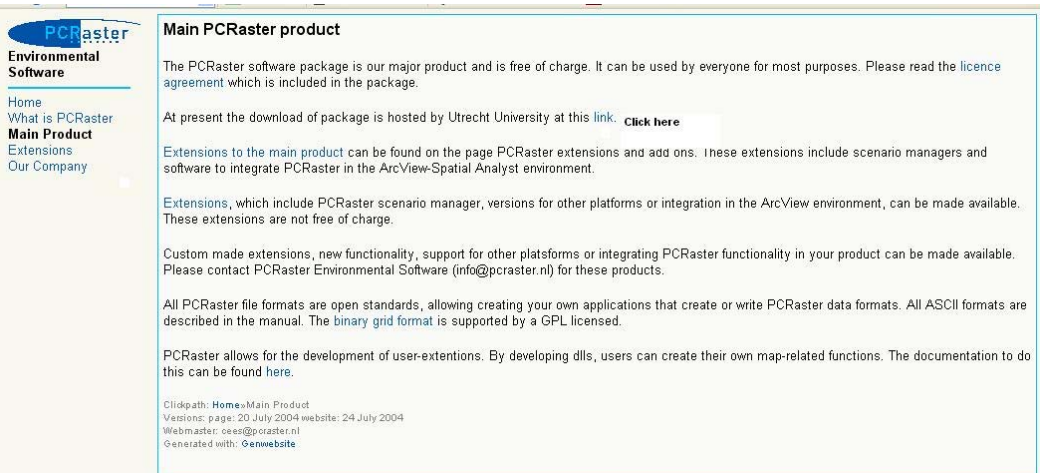

- 4. In the http://pcraster.geog.uu.nl/pcrwin32/index.html web page that appears scroll down to go to the "Download" section in the text and click: "PCRaster Setup, self installing file".
- 5. Select "Save" and save the PCRasterSetup.exe file to your Desktop.

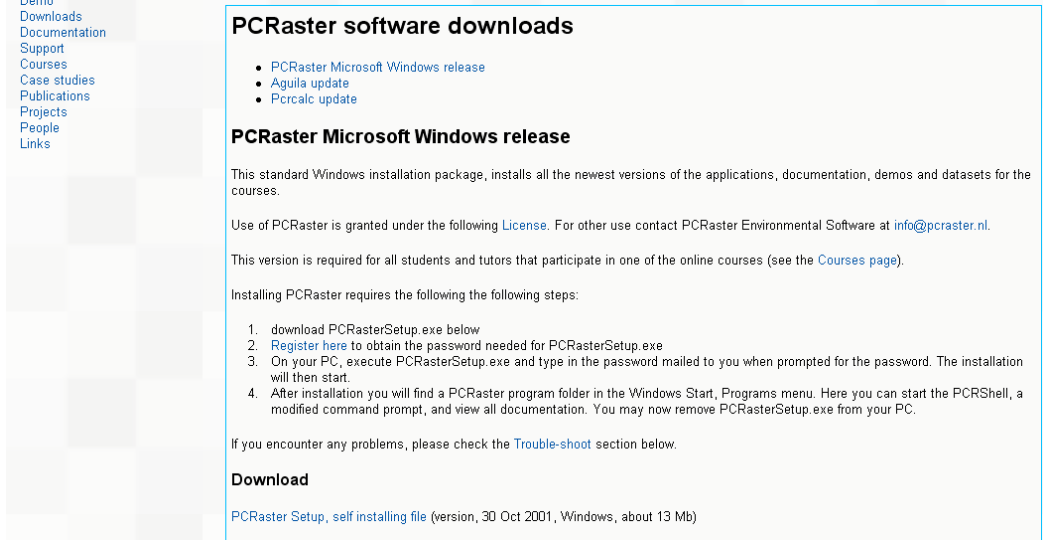

6. Then go to the text again and click: "**Register here**", fill the Registration form and submit it. You will be sent an "Installation Password key" by email.

- 7. Once you have received the email with the password, go to your Desktop and double click the file "PCRasterSetup.exe" you saved there, in order to proceed with the installation of the PCRaster software.
- 8. Select "Run" and then enter the Installation Password.
- 9. Click "Next"
- 10. Read the disclaimers etc and Click "I Agree" if you do.
- 11. Click "Next"
- 12. Leave the location destination as the default one: C:\PCRaster\ and click "Next" for the installation to be completed.
- 13. Click "Finish"

## **PCRaster Manual**

- 1. The PCRASTER manual is installed with the software on your machine (but not as a printable PDF). If you want a printable version :
- 2. Go to: http://pcraster.geog.uu.nl/
- 3. Select "Documentation" from the left side menu
- 4. All the PCRaster documentation is available in PDF format (494 pages). Click "Click here" in the text and download the PDF file (see below).

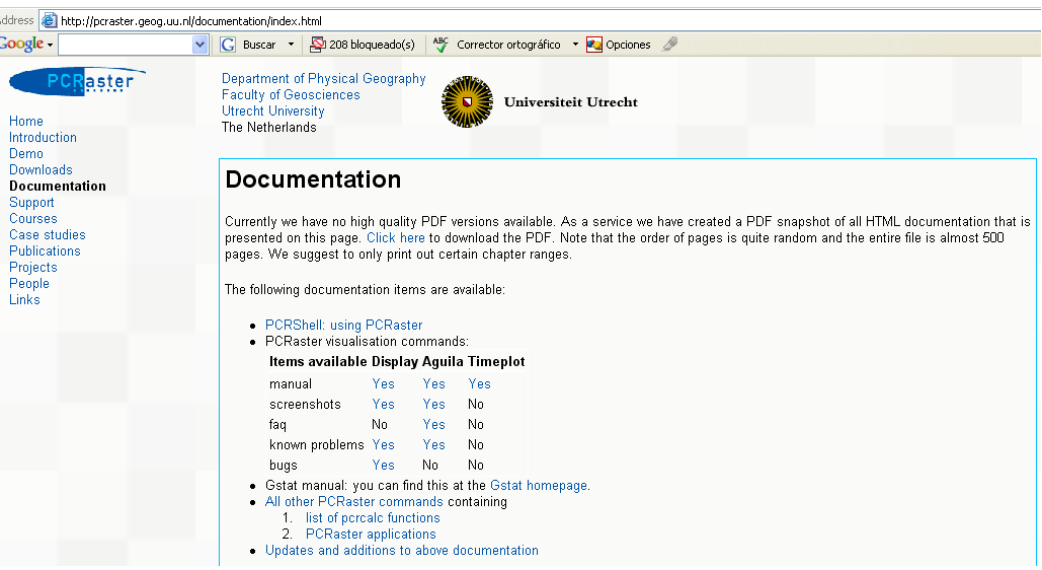

- 5. Alternatively, you can check the manual on-line by clicking on "All other PCRaster commands" in the text...
- 6. The on-line version of the manual is also available at: http://pcraster.geog.uu.nl/index.html. Select "Home" from the left menu and then click "PCRaster Version 2 Manual" in the text.

## **Pcrcalc update download**

- 1. Every few months updates are made to the software which improve its functionality. You only need the latest update.
- 2. Go to: http://pcraster.geog.uu.nl/index.html
- 3. Select "Downloads" from the left side menu
- 4. Select "Installation of PCRaster for Microsoft Windows" from the main page
- 5. Select "Pcrcalc update"
- 6. Click "Pcrcalc update.zip file"
- 7. Save the zip file in the PCRaster directory and unzip all of the the contents into the c:\PCEaster\apps folder (which was created when you installed PCRASTER) on your computer

## **Aguila update download**

- 8. Aguila is one of the main map visualisation packages that comes with PCRASTER. Updates are also made to this package so you need to download the latest version :
- 9. Go to: http://pcraster.geog.uu.nl/index.html
- 10. Select "Downloads" from the left side menu
- 11. Select "Installation of PCRaster for Microsoft Windows" from the main page
- 12. Select "Aguila update" and then "Updates of Aguila can be found at the Aguila project page"
- 13. Click "aguila-041208.zip" (the date in the filename may change)
- 14. Save the zip file in the PCRaster directory and unzip the content into the c:\PCRaster\apps folder

# **Nutshell and Mapedit downloads**

- 15. Nutshell is a windows interface for working with PCRASTER. It is useful for those not familiar with the DOS shell. To download and install it :
- 16. Go to: http://pcraster.geog.uu.nl/index.html
- 17. Select "Downloads" from the left side menu
- 18. Select "A mapedit program (link to lisem home page)" from the main page
- 19. Scroll down the NEWS menu from the LISEM website until we find: "Nutshell online (version 1.93)" (the version might change)

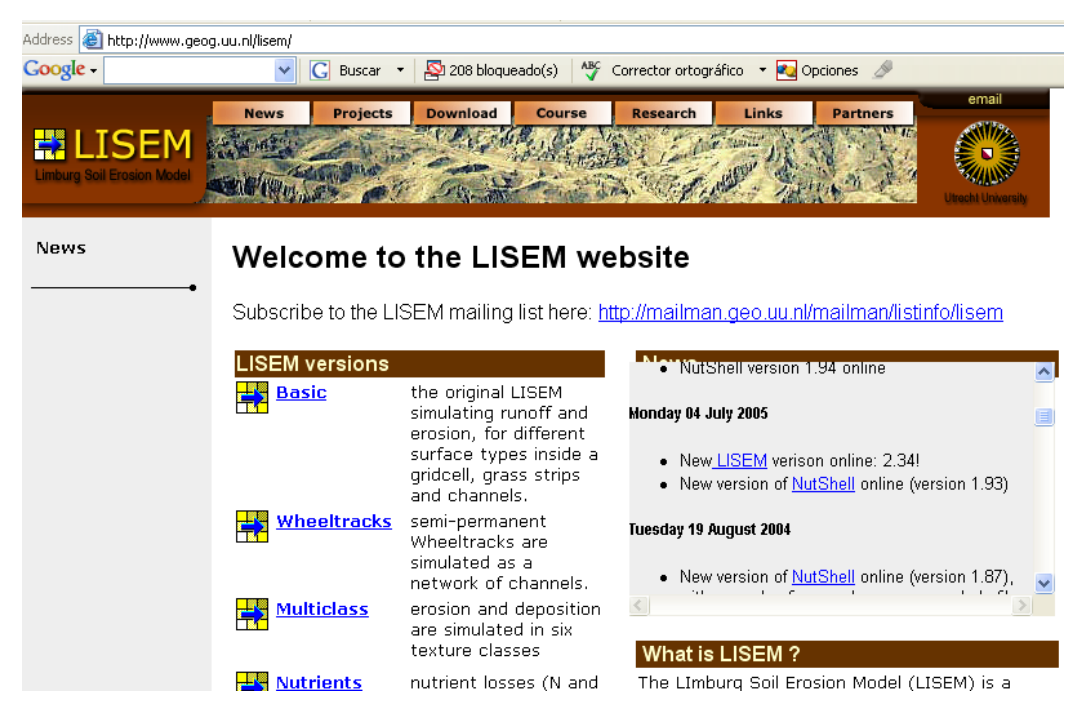

#### 20. Select "Nutshell"

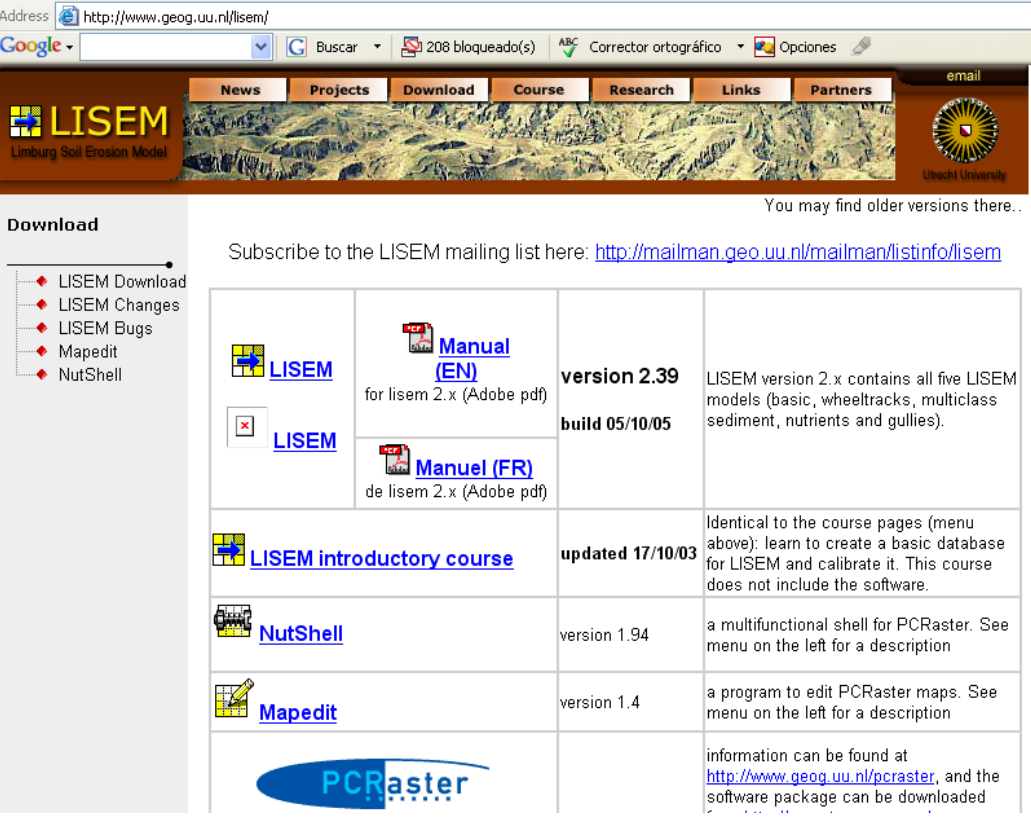

- 21. Click "Nutshell" and save "Nutshellsetup.exe" file in your Desktop
- 22. Double click "nutshellsetup.exe"
- 23. Click Run
- 24. Click Next
- 25. The application folder for installation has to be: C:\PCRaster\apps
- 26. Click Install
- 27. Click Next
- 28. Click Finish

## **Mapedit**

- 29. Mapedit is a program for making simple changes to PCRASTER maps
- 30. To install it go back to the webpage above and select "Mapedit" version 1.4 and save it in the PCRaster directory
- 31. Double click "Mapedit.zip" and unzip the content "mapedit.exe" into the C:\PCRaster\apps folder.